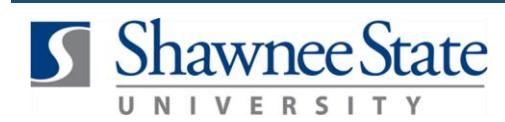

## **Cancel Requisitions**

## **Procurement: Cancel a Requisition**

*For employees needing to cancel a requisition which has already been withdrawn*

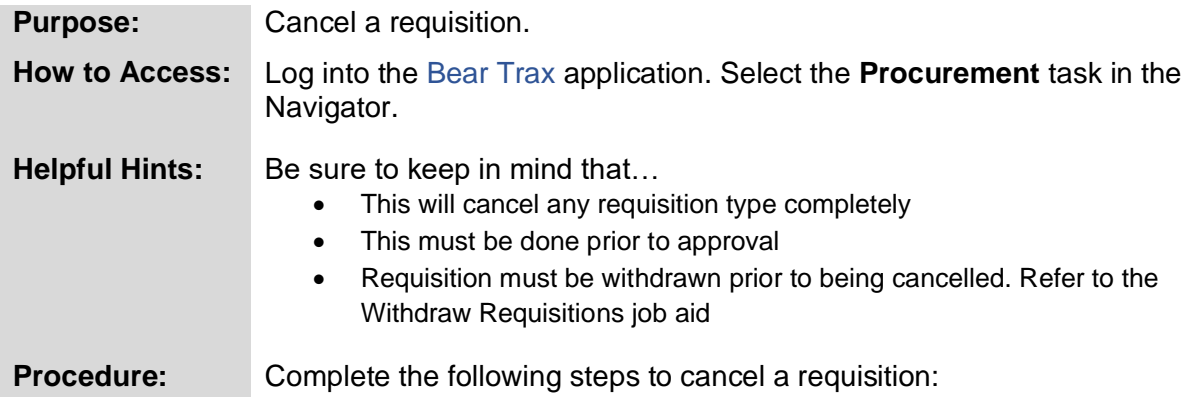

**1.** Navigate to *Purchase Requisitions* by clicking on the heading, *Procurement* and then selecting the **Purchase Requisitions** icon**.** 

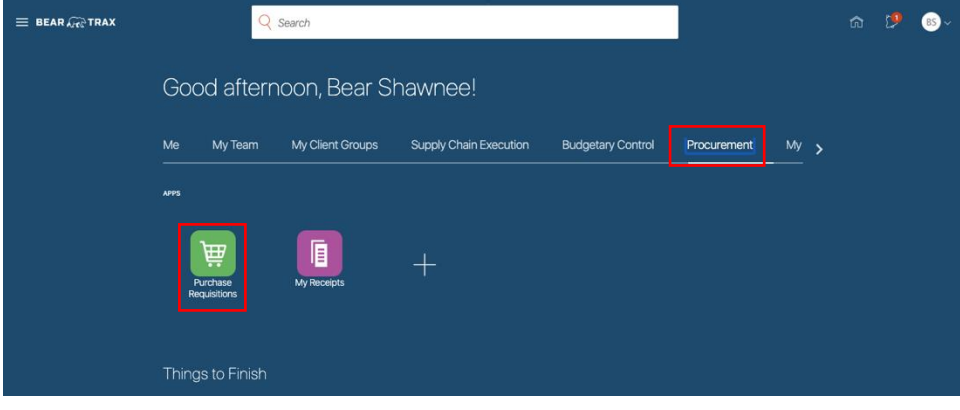

**2.** Click **View More** to view all of **My Requistions**.

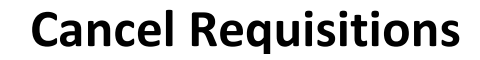

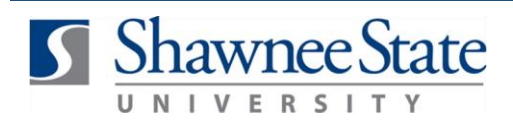

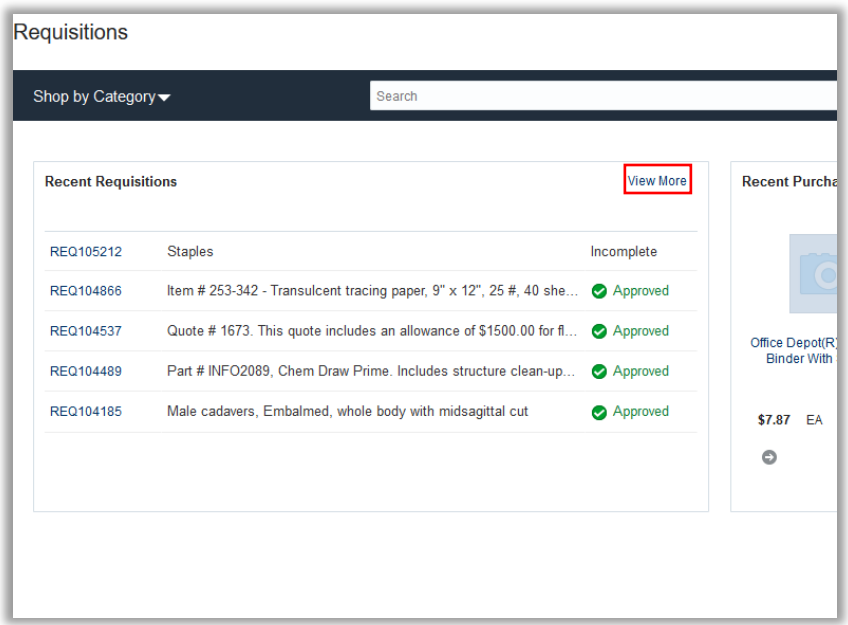

**3.** Select a requisition from **My Requisition** list to highlight the requisition needing to be cancelled.

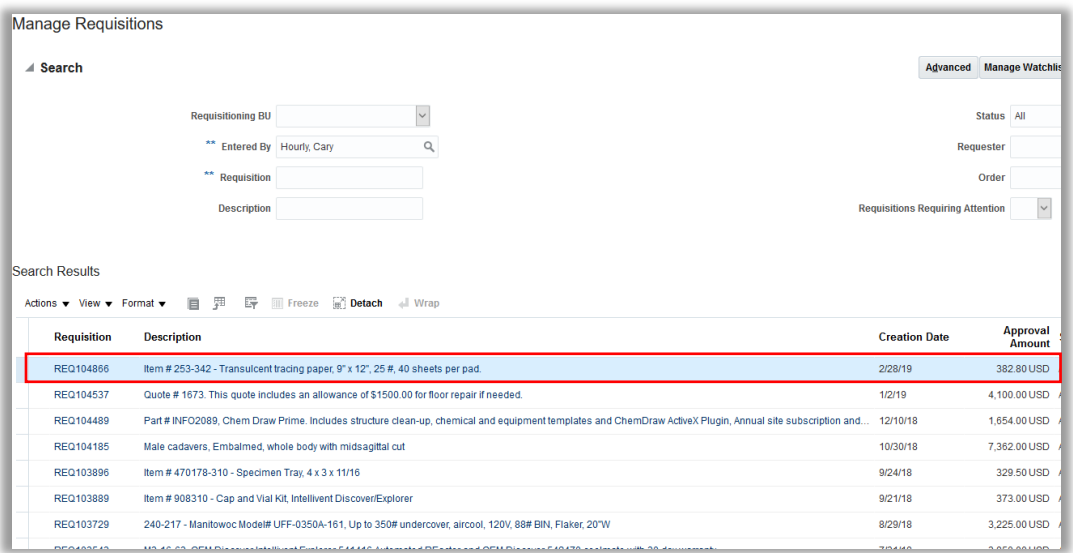

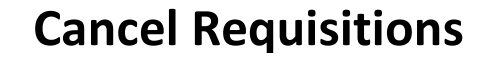

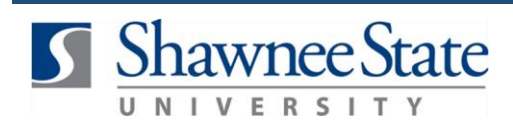

**4.** Click on the **Actions** drop down menu and select **Cancel Requisition.**

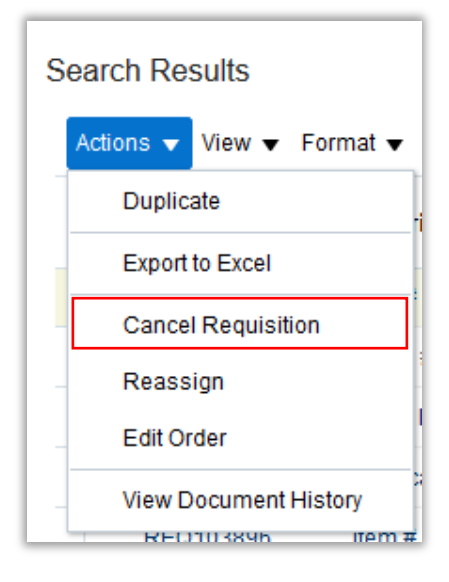

**5**. Type in the reason for cancelling then click **OK.**

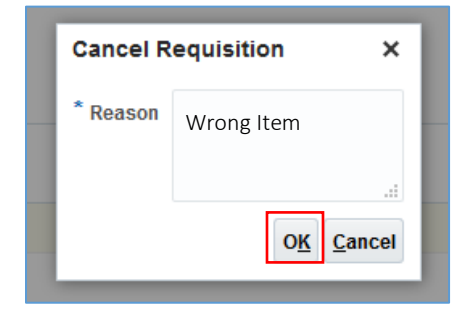

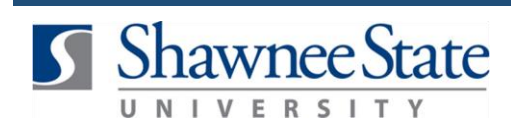

## **6**. A confirmation message will appear, click **OK.**

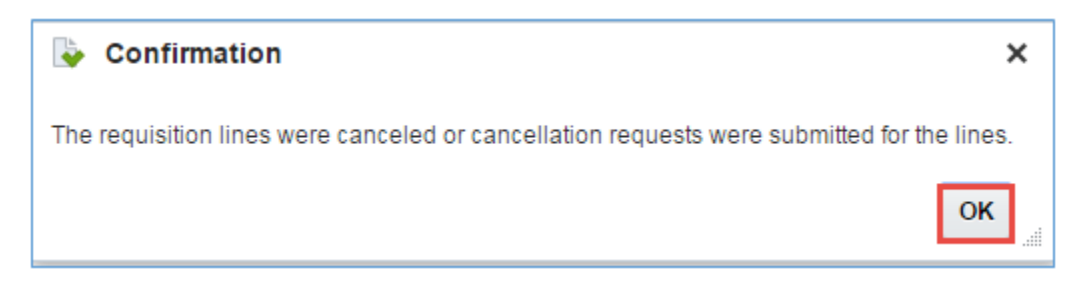

The requisition line will appear under **My Requisitions** as the status of **Canceled.**

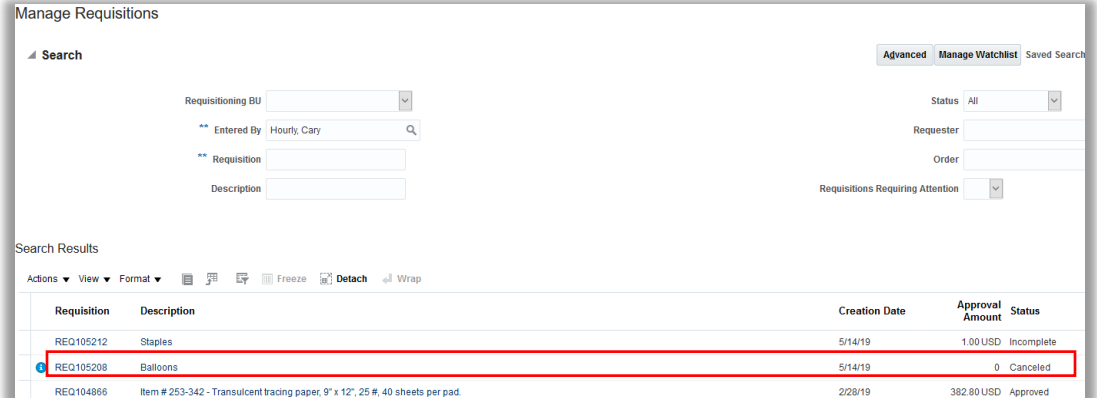

## **Final Notes**

By following these steps, you have successfully canceled a requisition.